## **Označavanje putne točke**

#### **Za označavanje trenutne lokacije:**

- 1. Pritisnite i držite **ENTER**.
- 2. Za prihvaćanje putne točke sa zadanim informacijama odaberite **OK** i pritisnite **ENTER**. ILI

 Za promjenu bilo kojih informacija na stranici označavanja putne točke odaberite odgovarajuće polje i zatim pritisnite **ENTER** kako biste otvorili Prosjek Karta zaslonsku tipkovnicu. Nakon unosa i potvrđivanja promjena odaberite **OK** i pritisnite **ENTER**.

**Za stvaranje nove putne točke korištenjem stranice karte:**

- 1. Otvorite stranicu karte i koristite **ČETVEROSMJERNU TIPKU** za pomicanje pokazivača  $(\lambda)$  do stavke karte koju želite označiti kao putnu točku.
- 2. Pritisnite i brzo otpustite tipku **ENTER** kako biste utvrdili smještaj pokazivača.

 Odaberite **Spremi** i pritisnite **ENTER** za spremanje stavke kao putne točke.

ILI

 Ne sadrži li odabrana stavka karte nikakve informacije, prikazuje se poruka "Trenutno ne postoje

informacije karte. Želite li ovdje stvoriti putnu točku korisnika?". Odaberite **Da** i pritisnite **ENTER**.

# **Traženje stavki karte**

## **Za pronalaženje stavke iz trenutne lokacije:**

- 1. Pritisnite i držite **IZBORNIK**.
- 2. Odaberite kategoriju, a zatim pritisnite **ENTER**.
- 3. Koristite **ČETVEROSMJERNU TIPKU** za odabir stavke, a zatim pritisnite **ENTER**.

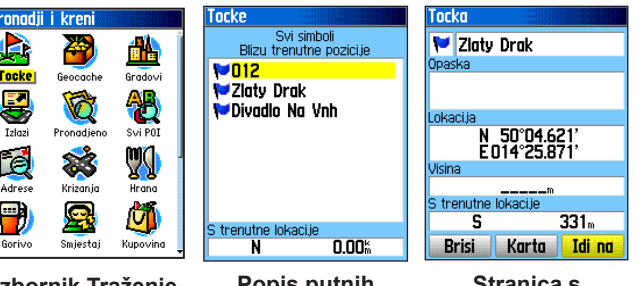

**Popis putnih Izbornik Traženje Stranica s točaka informacijama**

> **NAPOMENA:** Kako bi izbornik Traženje prikazivao sve kategorije prikazane iznad, u eTrex (Summit HC i Venture HC) ili na microSD™ ili TransFlash™ karticu (Vista HCx ili Legend HCx) se moraju preuzeti detaljni podaci karte sustava MapSource® (detaljne informacije potražite u korisničkom priručniku).

#### **Za traženje stavke iz druge lokacije pomoću izbornika Traženje:**

1. Pritisnite **TRAŽI**.

 $\mathcal{L}$ 

- 2. Odaberite kategoriju, a zatim pritisnite **ENTER**.
- 3. Pritisnite **IZBORNIK**.
- 4. Odaberite **Promijeni referencu** i pritisnite **ENTER**.
- Za odabir referentne točke na karti koristite **ČETVEROSMJERNU TIPKU**, a zatim pritisnite **ENTER**. Popis se mijenja i prikazuje stavke koje se nalaze najbliže novoj lokaciji karte.

# **Prelazak na odredište**

### **Za prelazak na odabranu stavku karte:**

- 1. Za odabir stavke do koje želite doći na stranici karte koristite **ČETVEROSMJERNU TIPKU**.
- 2. Pritisnite i brzo otpustite tipku **ENTER** za utvrđivanje lokacije pokazivača ( ).
- 3. Odaberite **Idi na**, a zatim pritisnite **ENTER** kako biste započeli s navigacijom.
- 4. Slijedite rutu boje magenta stvorenu na stranici mape. Kao pomoć u navigaciji do točke možete koristiti i stranicu kompasa.

#### **Za pokretanje prelaženja iz izbornika Traženje:**

- 1. Pritisnite **TRAŽI**.
- 2. Odaberite **Putne točke** i pritisnite **ENTER**.
- 3. Za odabir putne točke koristite **ČETVEROSMJERNU TIPKU**, a zatim pritisnite **ENTER**.

Zadnja nadjena mjesta

E Fn Kralovske Vinohrady \* Heroldovy Sady Divadlo Na Vnh

**B**oivadlo Na Vinohradech

Zlaty Drak  $\blacksquare$ 

 $|w_{011}|$ 

4. Odaberite **Idi na**, a zatim pritisnite **ENTER** kako biste započeli s navigacijom.

#### **Za prelazak na nedavno pronađenu stavku:**

1. Pritisnite **TRAŽI**.

- 2. Odaberite **Nedavno pronađena mjesta** i pritisnite **ENTER**.
- **VU** Capa 3. Za odabir stavke na koju želite prijeći Zlaty Drak koristite **ČETVEROSMJERNU TIPKU**, of McDonald's · Praha, CZE a zatim pritisnite **ENTER**. • Praha 1, CZE
- 4. Odaberite **Idi na**, a zatim pritisnite **ENTER** kako biste započeli s navigacijom.

Dodatne informacije i dokumentaciju možete pronaći na web-stranici www.garmin.com.

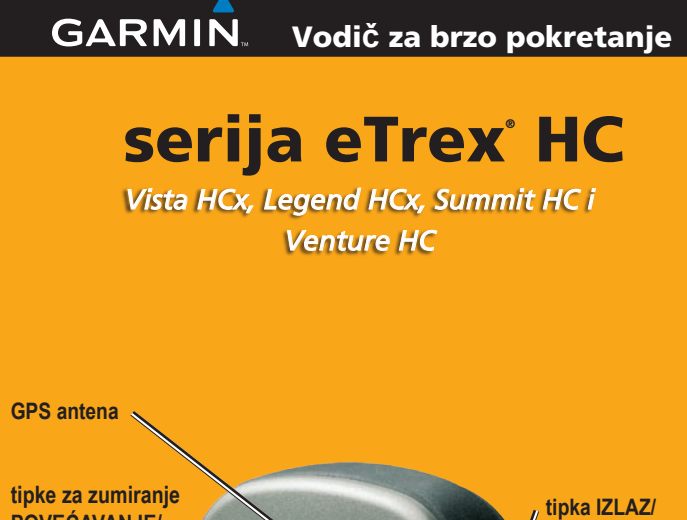

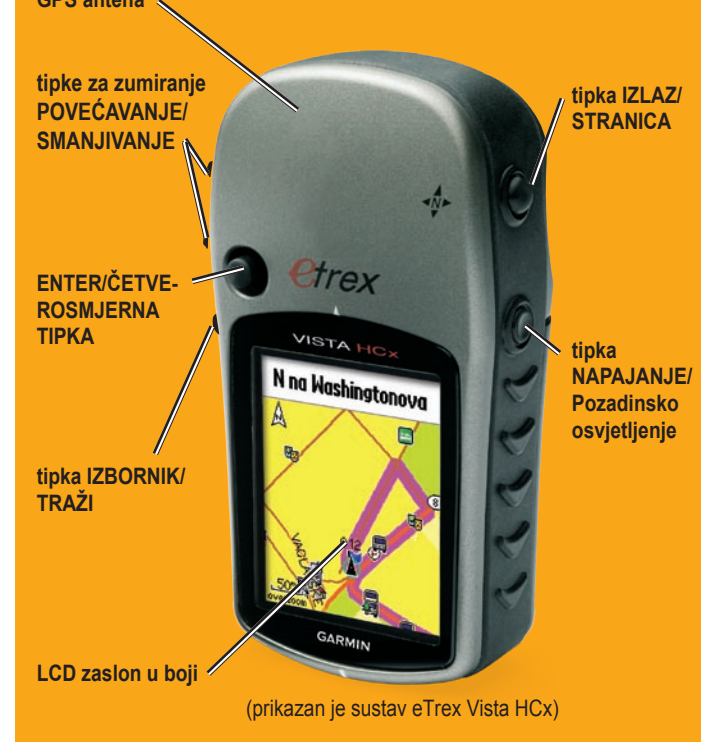

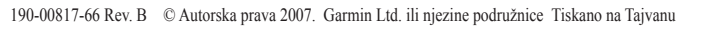

**VCELAKOVSKEHO SADY** NARODNI MUZEUM

Markirai tocku  $\triangleright$  009 Opaska

ikaci is

25-JUN-07 11:11:23AM

N 50°04.787'<br>E014°25.829'  $362<sub>m</sub>$ d pokazivaca na karti

 $\overline{\mathbf{0}_m}$ 

 $OK$ 

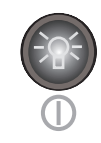

**Tipka NAPAJANJE/Pozadinsko osvjetljenje**—pritisnite i držite kako biste uključili ili isključili jedinicu. Pritisnite i otpustite za podešavanje pozadinskog osvjetljenja, prikaz datuma ili vremena te prikaz stanja baterije.

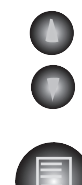

**Tipke za zumiranje POVEĆAVANJE/ SMANJIVANJE**—pritisnite na stranici karte za povećavanje ili smanjivanje. Na bilo kojoj drugoj stranici pritisnite za pomicanje po stranici prema gore ili prema dolje.

**Tipka IZBORNIK/TRAŽI**—pritisnite i otpustite za prikaz mogućnosti za stranicu. Pritisnite dva puta za  $\left( 0\right)$ prikaz glavnog izbornika. Pritisnite i držite za prikaz izbornika Traženje.

**Tipka IZLAZ/STRANICA**—pritisnite za kruženje po glavnim stranicama. Pritisnite i otpustite za otkazivanje unosa podataka ili napuštanje stranice. Pritisnite i držite za uključivanje ili isključivanje elektroničkog kompasa

**Tipka ENTER/ČETVEROSMJERNA TIPKA** pritisnite i otpustite za unos odabranih mogućnosti i podataka ili za potvrđivanje zaslonskih poruka. Pritisnite i držite za označavanje svoje trenutne lokacije kao putne točke. Pomicanje prema gore, prema dolje, udesno ili ulijevo radi kretanja po popisima, odabir polja, zaslonskih gumba ili ikona, unos podataka ili pomicanje strelice za kretanje po karti.

Pritisnite prema dolje za **Unos**. Pomaknite u stranu, gore ili dolje za pomicanje, pokretanje pokazivača ili povećavanje ili smanjivanje vrijednosti.

**UPOZORENJE:** Upozorenja i druge važne informacije o proizvodima možete pronaći u vodiču *Važne informacije o sigurnosti i proizvodima* koji se nalazi u pakiranju.

(samo Vista HCx and Summit HC).

Vista HCx ili Summit HC sadrži četiri glavne stranice koje se ponavljaju i jednu koja se prikazuje samo kod svakog pokretanja. Legend HCx ili Venture HC sadrži tri glavne stranice. Pritisnite i otpustite **IZLAZ** za kruženje po stranicama.

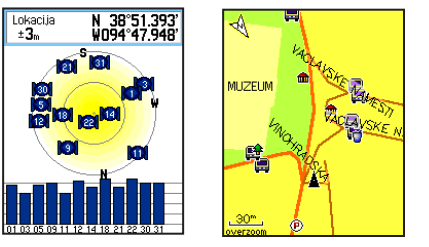

**Stranica satelita Stranica karte**

**Stranica satelita**—prikazuje se samo kod pokretanja i pokazuje stanje GPS prijemnika, lokacije satelita, snagu signala satelita i trenutnu lokaciju prijemnika.

**Stranica karte**—prikazuje detaljnu kartu područja oko vaše trenutne lokacije.

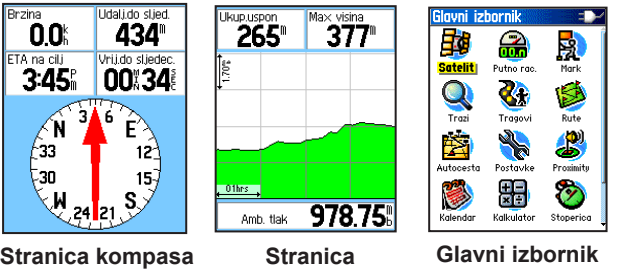

**visinomjera** (samo Vista HCx / Summit HC)

**Stranica kompasa**—vodi vas do vašeg odredišta.

**Stranica visinomjera**—bilježi nadmorsku visinu i tlak (samo Vista HCx i Summit HC).

**Glavni izbornik**—sadrži napredne značajke i postavke.

## **Početak rada**

Odieliak za baterije =

 $+$ 

QQ,

0

#### **Za umetanje baterija:**

- Skinite poklopac baterija sa stražnje strane jedinice. D-prsten zakrenite za 1/4 suprotno od smjera kazaljke na satu i povucite poklopac. 2. Umetnite dvije AA
- baterije. 3. Postavite poklopac baterija zakrećući D-prsten za 1/4 u smjeru kazaljke na satu kako biste ga pričvrstili. Utor klina za microSD ili TransFlash™ (samo Vista HCx i Legend HCx)

#### **Za uključivanje eTrex uređaja:**

Pritisnite i držite **NAPAJANJE**. Uređaj se oglašava i pojavljuje se stranica uvoda nakon koje slijedi stranica satelita.

utor za karticu

zabravliivanie

GPS prijemnik počinje tražiti satelitske signale. Sadrži li prijemnik signale od najmanje tri satelita, zaslon na vrhu stranice prikazuje točnost položaja i koordinate lokacije.

2. Pritisnite **IZLAZ** više puta dok se ne pojavi stranica karte. Sada ste spremni za korištenje navigacije podržane GPS sustavom.

#### **Za podešavanje razine pozadinskog osvjetljenja:**

- 1. Za otvaranje klizača za podešavanje pozadinskog osvjetljenja pritisnite i brzo otpustite **NAPAJANJE**.
- 2. **ČETVOEROSMJERNU TIPKU** pritisnite prema gore za povećavanje osvjetljenja ili prema dolje za smanjivanje osvjetljenja.
- 3. Za zatvaranje prozora podešavanja pozadinskog osvjetljenja pritisnite **ENTER** ili **IZLAZ**.

# **Stvaranje rute**

#### **Za stvaranje i korištenje rute:**

- Pristupite stranici ruta s glavnog izbornika. Prikazane su spremljene rute.
- 2. Koristite **ČETVEROSMJERNU TIPKU** kako biste odabrali Nova, a zatim pritisnite **ENTER** za prikaz stranice postavljanja rute.
- 3. Odaberite prazan (crtkani) redak na vrhu i pritisnite **ENTER** za otvaranje tipkovnice. Dodijelite naziv ruti ili dopustite automatsku dodjelu naziva.
- 4. Spustite se do polja **<Odaberite sljedeću točku>** i pritisnite **ENTER**.
- 5. Koristite izbornik Traženje za odabir putne točke među grupama stavki karte izbornika Traženje. Otvorite stranicu s informacijama o stavci, odaberite **Koristi**, a zatim pritisnite **ENTER** kako biste je dodali na popis točaka rute.
- 6. Ponovite postupak za dodavanje većeg broja točaka rute svojoj ruti.
- 7. Nakon dovršenja rute odaberite **Navigiraj** kako biste pokrenuli navigaciju korištenjem stranice karte.
- 8. Slijedite upute na vrhu stranice karte. Samo Vista HCx i Legend HCx sadrže odzivnike za automatsko određivanje rute i skretanja.
- 9. Kako biste u bilo kojem trenutku zaustavili navigaciju, pritisnite **IZBORNIK**, odaberite **Prekid**

**Ruta na karti**

**navigacije**, a zatim pritisnite **ENTER**. Ruta se automatski sprema na popis ruta.

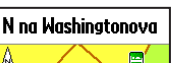

**Popis ruta**

<Odaberi sli. tocku>

Vri.i dionice

**Karta** 

Herold  $-$  U Ca **\*** Heroldovy Sady **VII Coon** 

Idal.i.dionice

 $1.74*$ **Navodi** 

**Novo** Aktivna

norirane rute<br>- Herold – U Co

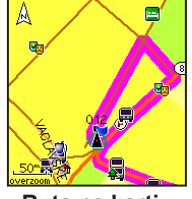

**Postavljanje rute**  $\mid$  N na Washinatonova